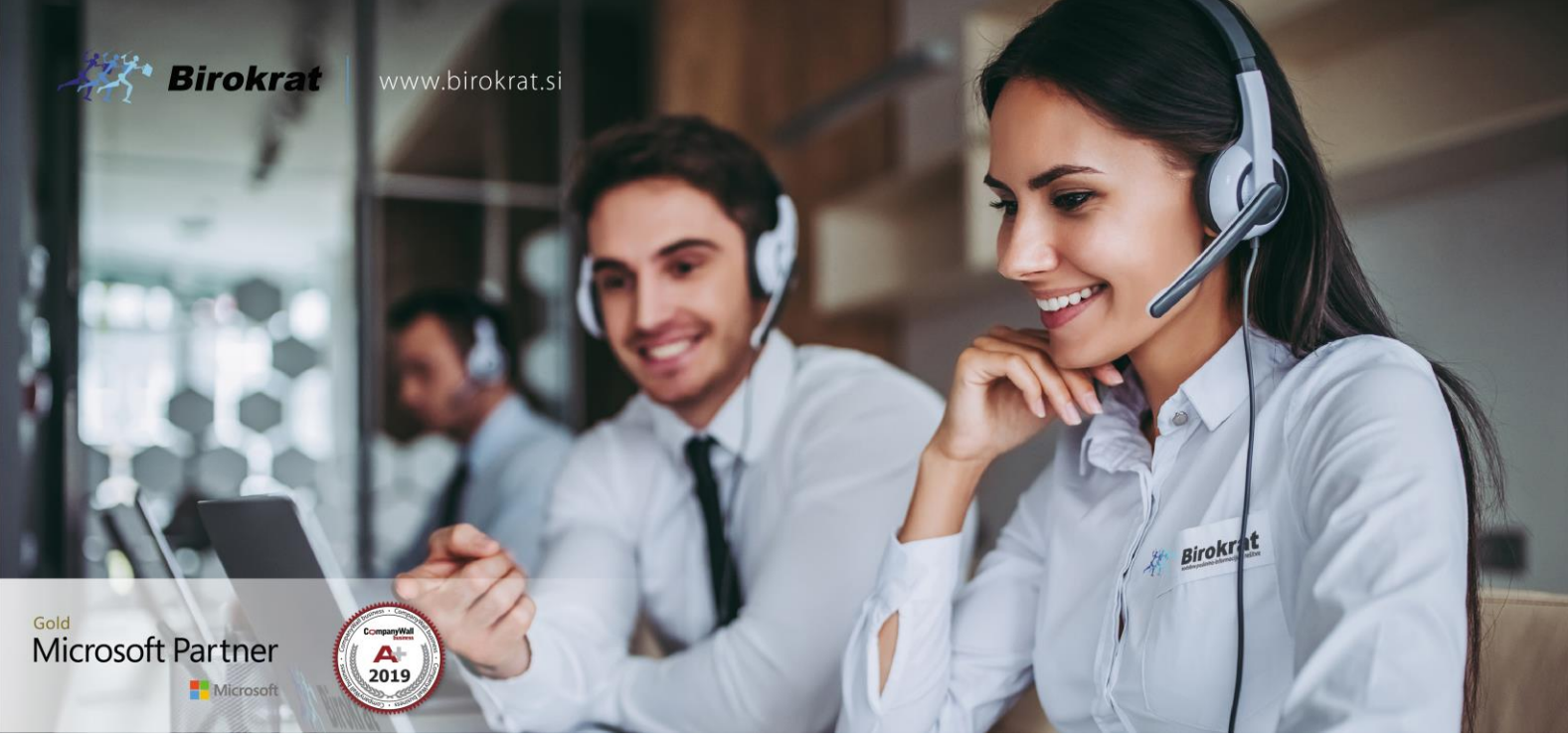

[Veleprodaj](http://www.birokrat.si/)a | [Maloprodaja](http://www.birokratpos.si/) | [Storitve](http://www.birokrat.si/) | [Računovodstvo](http://www.birokrat.si/) | [Proizvodnja](http://www.birokrat.si/) | [Gostinstvo](http://www.birokratpos.si/) | Tu[rizem](http://www.hotelir.si/) | Ho[telirstvo](http://www.hotelir.si/) | Tic[keting](http://www.birokratpos.si/default.asp?mID=sl&pID=prireditelj) | CRM | [Internetna](http://www.birokratshop.si/) trgovina | Izdelava [internetnih](http://www.elementcms.si/) strani | Grafično [oblikovanje](http://www.element.si/)

**NOVOSTI IN NASVETI ZA DELO S PROGRAMSKIM PAKETOM BIROKRAT NEXT ZA OS ANDROID**

## **NEXT - uvodna navodila**

**JANUAR 2021**

Datum izida: 12.01.2021

## **Navodila za namestitev Next:**

1. Iz strani http://www.birokrat.si/m si prenesete Next (ne klikati na mirror!)

2. Namestite aplikacijo (potrdite dovoljenja za namestitev, če slučajno blokirajo samo namestitev)

3. Zaženite program in izberite način GLOBAL

4. V vnosna okna za uporabnika (NOV RAČUN) vnesite kar je spodaj - PROGRAM JE OBČUTLJIV NA VELIKE/MALE ZNAKE, ZATO PREPIŠITE KAKOR JE SPODAJ:

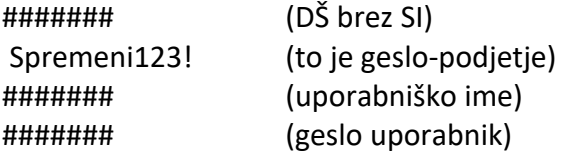

Podatki označeni z ####### so prilagojeni vsakemu podjetju posebej. V kolikor jih ne poznate nas kontaktirajte.

5. Pritisnete PRIJAVA - to je to.

6. Spodaj so navodila kako se nastavi skeniranje in naredi inventura-> Za dobavnico veljajo zelo podobna navodila saj so meniji isti kot v Birokratu oz. vse deluje zelo podobno, le da greste v meni (kvadratek) Skladišče\Dobavnica\Dobavnica OrderTab;

---------------------------------------------------------------------------------------------------------------------------

## **Navodila za omogočanje skenerja:**

1. Ko ste v Next, greste v meni (kvadratek) Skladišče\Dobavnica\Dobavnica OrderTab - počakajte da naloži menije

2. Sedaj s prstom potegnite iz totalno desnega roba tablice proti levi in pojdite v NAPREDNE NASTAVITVE 3. Nastavite izbiranje artikla na "Z BARKODO" (mora biti zeleno), pojdite nazaj z android gumbom za nazaj (spodaj).

4. Tablici sedaj dovolite uporabo kamere -> možno da se bo tu program resetiral -> če se, se prijavite nazaj 6. Okno za skeniranje bo sedaj aktivno na vrhu specifikacije, ko boste na vnosu dobavnice, inventure. Skener skenira avtomatsko.

5. Dodatno: Če želite artikle samo skenirati in ročno iskati (torej ne rabite gumbov vrst kadar greste na dobavnico, inventuro...), lahko v istem meniju (NAPREDNE NASTAVITVE) nastavite Prikaži mize na "NE"

## **Navodila za vnos inventure - Birokrat Next:**

1. Po prijavi v Next se odprejo kvadratki - torej vsi meniji Birokrata -> izberete Skladišče,

2. Zatem spodaj izberete Evidenca prejema in porabe,

3. Zatem se izbere Inventura OrderTab:

4. Odprejo se vam ali vrste artiklov (katero izberete da pridete do artiklov) ali pa direktno okno specifikacije <- odvisno od nastavitev:

-Če se vam odprejo vrste, greste lahko direktno do specifikacije (kjer lahko poiščete artikle preko skenerja ali pa preko iskalnika) tako da po ekranu večkrat podrsate s prstom iz desne proti levi,

 če pa se vam odpre že direktno specifikacija, pa lahko takoj pričnete s skeniranjem ali pa z iskanjem artiklov preko gumba IZBERI ARTIKEL

5. Program bo avtomatsko skeniral barkode (okno skenerja se vidi na vrhu specifikacije), lahko pa artikle poiščete ročno preko gumba IZBERI ARTIKEL, kjer zgoraj v Iskani niz vpišete besedo (ali del besede) in pritisnete spodaj PRIKAZI.

Program bo pokazal vse iskane artikle, željenega izberite tako da ga označite (svetlo modro) in zatem pritisnete ZAPRI. Artikel pade na specifikacijo in lahko nadaljujete z vnosom/skeniranjem ostalih. \*Na specifikaciji lahko izberete artikel (označite) in z gumbom KOLIČINA spremenite količno skeniranega/dodanega artikla. IZBRIŠI zbriše označen artikel.

6. Po vnosu totalno vseh artiklov pritisnete zelen gumb TISKAJ, program pa bo inventuro shranil v Birokrata v Skladišče\Evidenca prejema in porabe\Inventura - Fizična, zgoraj pritisnite gumb Prejšnji, da se odpre zadnje-dodana inventura. Inventuro v tem oknu lahko popravljate.